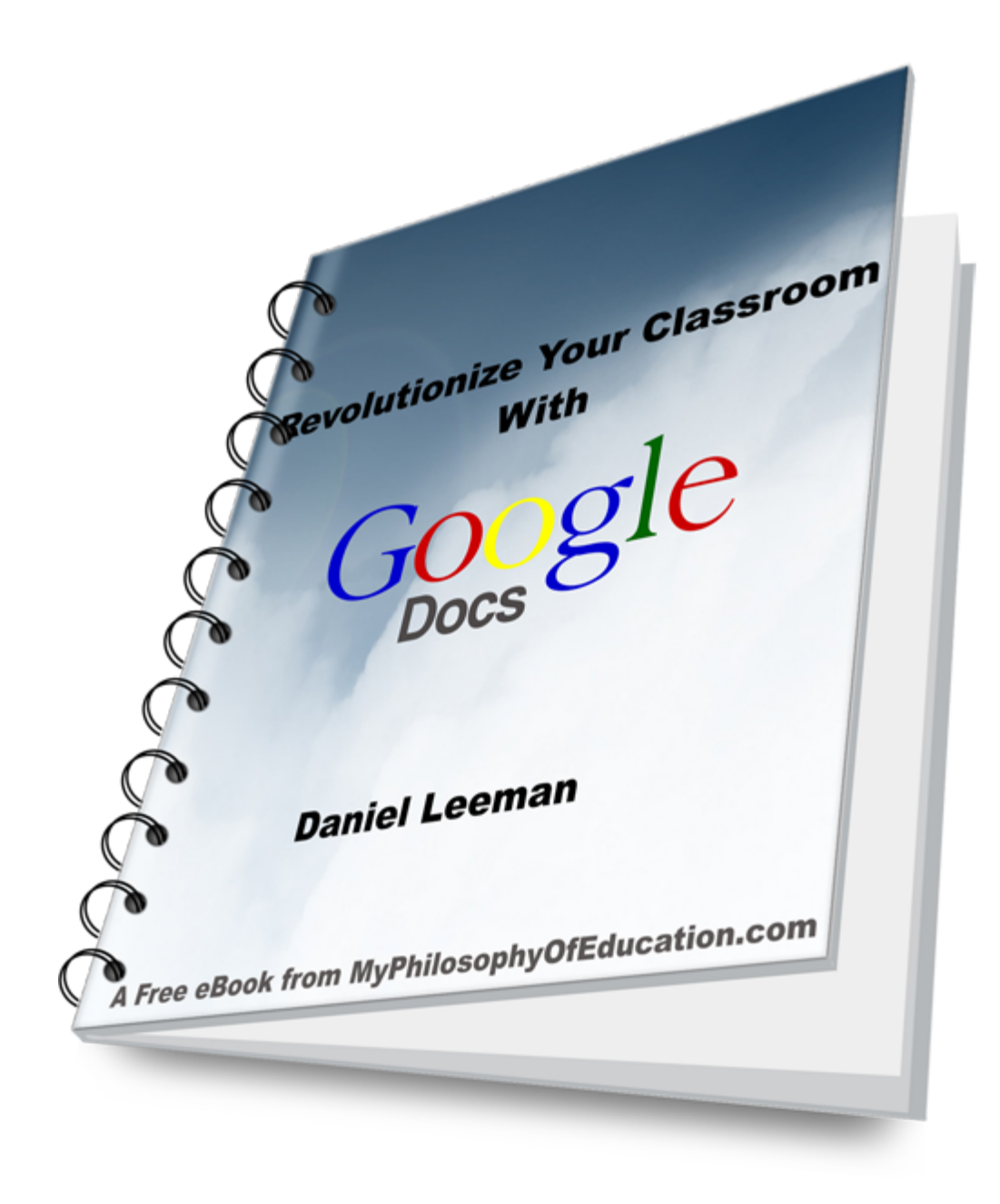

### **About the Author:**

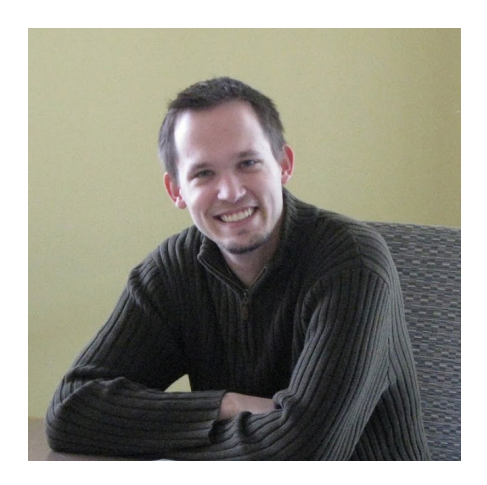

Daniel Leeman is the Director of Bands at Davies High School in Fargo, North Dakota. Leeman graduated Summa Cum Laude from Concordia College in Moorhead, MN in 2009 with Education Honors and a Bachelor of Music degree in Music Education.

Dan has taught at the middle school and high school levels and teaches professional development technology classes for educators in the Fargo-Moorhead area. In 2011, he received a certification in online education and has been creating an online presence at <u>My [Philosophy](http://myphilosophyofeducation.com/) [of](http://myphilosophyofeducation.com/) [Education](http://myphilosophyofeducation.com/)</u>, where he provides free educational e-books for teachers.

# **PART ONE: THE GOOGLE GOSPEL**

My fiancee and my colleagues call me a Google Fanboy. After all, I have been spreading the Google gospel since I was in my undergrad; showing people how to save time and collaborate with these awesome, free, online tools. I brag about my experience in college (and sound awkwardly anti-social) when I tell people that I never once met in-person with other college peers to work on group projects.

Instead, we used Google Docs to prepare presentations and papers from across campus. When I visited my friends in Spain and Turkey, I collaborated in real time from across the globe to plan all of the details of my travels. As I am in the process of planning my wedding, I can track expenses on a spreadsheet with my fiancee and our parents.

Google applications have a tremendous potential to shape the way you interact with students in the classroom, as well as simplify your own personal life. I have had many wonderful opportunities to teach various technologies to teachers, but I can say with complete sincerity that Google Documents has been the most powerful tool that I have used.

Unfortunately, at many "Tech Days" for teachers, technology classes are taught with the shotgun approach. At a technology conference last year, the keynote address was some generic "Learn About 60 Awesome Online Tools in 60 Minutes!" in which the speaker practically vomited Web 2.0 tools at the speed of light. The audience went away initially

excited about cool ideas for their classroom, but very few implemented them in their classrooms because their brains were overwhelmed with information, and taking the time to learn each of those tools seemed tedious.

When I started teaching classes about Google Docs, I wanted to get teachers really excited about how they could use Docs to improve classroom collaboration. Unfortunately, it was still difficult to get teachers on board with using Google Docs in the classroom as a collaborative tool, because in order to be successful, it needed teachers to restructure the way that they taught.

I love teachers, and I am a teacher, but I am willing to admit that we can be some of the most stubborn people when it comes to change. We see performance assessments, common core standards, portfolios, and all sorts of technology come and go. Why should we take time to readjust what we are doing in the classroom if the changes could be completely trivial next year?

As I started to consider this question, I decided that it is more important to show teachers how using Google Docs can save a ton of time in their own lives. If you can save time and be more efficient, why wouldn't you use the same tool to simplify your classroom? And if you can be convinced that Google can save you time and energy in the classroom, why not also use it for student collaboration in the classroom?

Thus, can connect the dots to revolutionize our classrooms with Google Docs via the following:

1. Show teachers awesome things that Google can do.

2. Show teachers how much time and energy Google can save them personally.

3. Show teachers how easy it is to transfer that efficiency to their classrooms.

4. Help teachers take the next step from using Google Docs for managing a classroom to increasing student collaboration.

The progression of these four steps is quite natural, and I have seen many teachers easily take to Google Docs as soon as they realize how easy it is to operate and how it can help save them time. Like any change, teachers will all start and end at various points of the spectrum, but having technology mentors to help guide them along the way will help ease them through the process.

I can admit that step four is a difficult one for me personally. As a band teacher, I was able to simplify a lot of the paperwork and edge my classroom closer to being paperless, but I struggle to use it for collaboration within the music classroom. Even if you struggle to use it for student collaboration in your content area, the extra time that you are saved on the management side of things will allow you to spend more time directly interacting with your students.

People often want to know why I get so excited about Google Docs. After all, what's the big deal?

When I evaluate educational technology, I examine it it based on three basic criteria:

1. Pricing (free to ridiculously expensive)

2. Ease of Use ("so easy my mom could use it" to "too difficult except for techy nerds")

3. Transferability/Multiple functionalities (single function to "has the ability to grill cheese, do my laundry, and cure cancer at the same time")

Why do I feel so *meh* about Microsoft Office?

1. It's relatively expensive (individually, or across a school district)

2. It's sort of easy, but not intuitive. Each version of Office has more functionality, but more menus to go with it.

3. Each application- "Word," "Excel," "Powerpoint" has its own feel, despite being part of the same office suite.

Why am I so pumped about Google Documents?

1. It's free for individuals, or relatively cheap for schools.

2. It's so easy my mom could do it.

3. Each application has a similar interface, and you can easily share and collaborate with others!

Most people who make the transition to Google Docs have used an office suite before. And if you have, you're probably familiar with Microsoft Office. The good news about Google Docs is that it keeps a very similar structure to what you are already used to with Microsoft.

Here is a list of the different types of Google Documents and their approximate Microsoft Office equivalent (though the latter two, Forms and Drawings are a bit different than their counterparts:

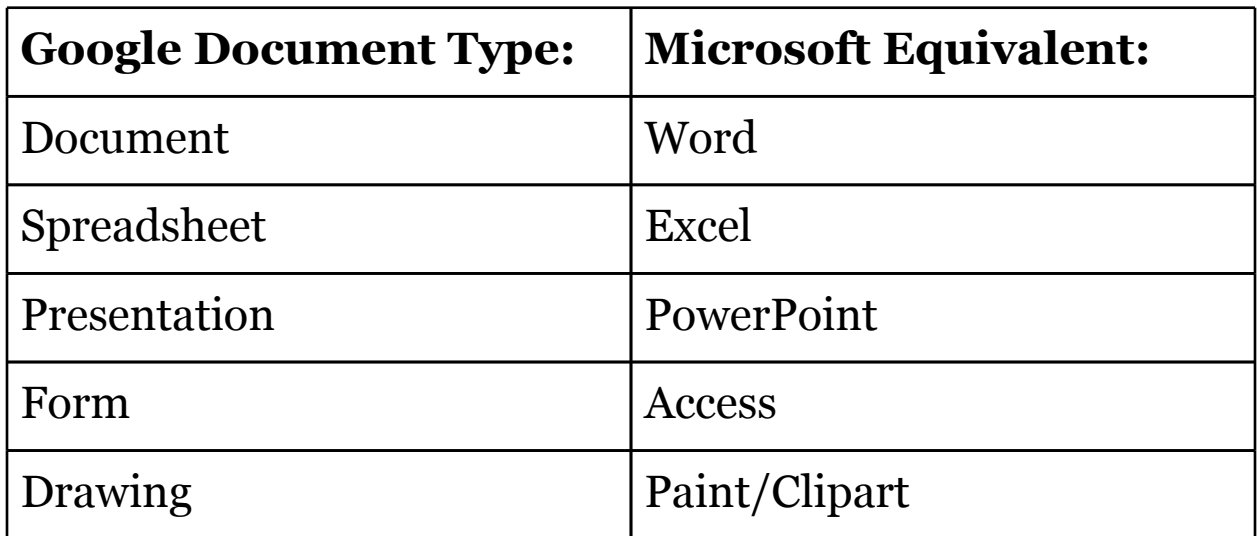

The most commonly used Google Document is the "Document" itself, that is the Microsoft Word-equivalent Document. The great part about Google Docs is that if you understand how to use a basic word processor such as Notepad or Microsoft Word, you'll be able to use Google

Documents in no time!

But what really sets Google Docs apart from Microsoft is the ability to share and collaborate with others in "real time."

Before we dig in with some concrete examples of how to share and collaborate with Google Documents, I want to take a minute to get specific with the frequency and manner in which I utilize Google Documents:

I use Google Docs multiple times a day, with every class that I teach. I estimate that of all the documents I create, 95% are with Google Docs, completely online.

The other 5% of my documents are still created with a localized (on my computer) word processor. These documents are only ones that need incredibly precise formatting, such as our concert programs.

I do not believe that the additional 5% of documents need to be formatted with Microsoft Office products. I highly recommend OpenOffice.org, an office suite which can perform *every single function* I have ever done with Microsoft Office, but for *FREE*.

I can see no reason why a school district should continue to purchase hundreds of licenses of Microsoft Office, when users can have more functionality between Google Docs and Open

Office for free.

School districts who choose to purchase Google Apps for Education can host all of the documents on their own servers, something which will give your IT department a collective sigh of relief. By hosting Google Apps on a localized server, every single administrator, teacher, and student can have access to secure email and documents. Teachers and students can easily and safely communicate over Gmail.

# **Administrators love Google Docs too!**

Using online collaborative tools promotes a greater sense of the "21st century classroom." But perhaps more importantly, an administrator is able to save thousands upon thousands of dollars annually, if the entire school or district is able to switch to Google Documents. Not only can they save licensing costs by getting rid of the Microsoft Office suite, but they can eliminate copious amounts of copying if teachers are properly trained to move to a paperless classroom model.

More school districts are exploring 1:1 initiatives which involve providing one portable device per student. Though this sounds expensive, the costs of each student being responsible for a single tablet or laptop computer are far less expensive than the costs of maintaining laptop carts and computer labs for many schools. Schools that are serious about exploring these options are also starting to turn to

Google products to replace many of their traditional software suites.

## **PART TWO: PRACTICAL APPLICATIONS**

There are many guides on how to use Google Docs (such as the tutorials that are found in Part Four of this ebook), but I find that not many practical applications are given as examples for teachers.

Many technology-users assume that teachers automatically know the best ways to implement Google Docs in their classroom; but unfortunately, without relevant ideas on how to implement Google Docs in the classroom, this application is often underutilized.

In the section that follows, I will provide actual documents that I have used at home or at school. Hopefully, this will help generate some ideas on how to use Google Docs effectively in the classroom:

# **Google Documents (word processor):**

**[Administrative](https://docs.google.com/document/d/1Y1jPa9Hu_zseblQESJKKT9CYj8b8NpE0ZdZj3mfKIqE/edit) [Proposal](https://docs.google.com/document/d/1Y1jPa9Hu_zseblQESJKKT9CYj8b8NpE0ZdZj3mfKIqE/edit)**

**Use**: School **Purpose**: Design a course proposal for a jazz class **Shared With**: Administrators

In order to present a course and schedule change to my administrators, I typed up a proposal and shared it with my music administrator. She was able to leave comments and edit the document. When I sent it on to my school administration, I was able to share it with a click of a button, and let them know that it had been approved by my music administrator.

# **[All](https://docs.google.com/document/d/1RBZFevAxSDnVxovRXfUOu7JDAOzHODGe73C2cdB99Kw/edit) [State](https://docs.google.com/document/d/1RBZFevAxSDnVxovRXfUOu7JDAOzHODGe73C2cdB99Kw/edit) [Band](https://docs.google.com/document/d/1RBZFevAxSDnVxovRXfUOu7JDAOzHODGe73C2cdB99Kw/edit) [Testimonials](https://docs.google.com/document/d/1RBZFevAxSDnVxovRXfUOu7JDAOzHODGe73C2cdB99Kw/edit)**

**Use:** School **Purpose**: Have students write memories about an event **Shared With**: Students, Teachers

What better way to get middle school students excited for allstate band than by acquiring testimonies from older students who had great experiences?

The middle school band teacher had contacted me to ask students to write down their experiences and memories. I created a Google Doc and shared it with the students. They wrote down their experiences from their own Google accounts, and I had one student (with the best English skills) to edit the document. By that afternoon, we had compiled

and edited the testimonies to share with the middle school students.

## **Google Spreadsheets:**

**[Wedding](https://docs.google.com/spreadsheet/ccc?key=0AvZcBtAfeGEwdEhCMTQwX3N3YnVyRmdoaXBCdGY5S0E#gid=0) [Guests](https://docs.google.com/spreadsheet/ccc?key=0AvZcBtAfeGEwdEhCMTQwX3N3YnVyRmdoaXBCdGY5S0E#gid=0)**

**Use:** Personal **Purpose**: Collaborate on who was invited to our wedding **Shared With**: My fiancee, her parents, my parents

Weddings can be some of the most stressful logistical things to plan in one's personal life. Kelli and her parents live in Grand Forks, ND, I live in Fargo, ND, and my parents live in Apple Valley, MN. Without Google Docs, we could have spent numerous hours on the phone, or sent dozens of emails back and forth with updates. Instead, I started a document, shared it with Kelli, and we both added the people we wanted to invite. When we had finished, we shared the document with our parents, so they could give their input (*Do we really need to invite great-great-aunt Bertha?*)

With a simple sum function, we were able to keep a running subtotal of all of the guests we were inviting to help us plan for the facilities and food.

# **[High](https://docs.google.com/spreadsheet/ccc?key=0AvZcBtAfeGEwdGQ2MzZJa2JRNGc0WUFIdEx2cWZyVkE#gid=0) [School](https://docs.google.com/spreadsheet/ccc?key=0AvZcBtAfeGEwdGQ2MzZJa2JRNGc0WUFIdEx2cWZyVkE#gid=0) [Band](https://docs.google.com/spreadsheet/ccc?key=0AvZcBtAfeGEwdGQ2MzZJa2JRNGc0WUFIdEx2cWZyVkE#gid=0) [Library](https://docs.google.com/spreadsheet/ccc?key=0AvZcBtAfeGEwdGQ2MzZJa2JRNGc0WUFIdEx2cWZyVkE#gid=0)**

**Use**: School **Purpose**: Document the sheet music library for my band Revolutionize Your Classroom With Google Docs - 16 **Shared With**: Administrators, band directors, band council

I'm a lucky duck for getting to start my high school band library from scratch. During student teaching, I was placed at a school with some sheet music dating back to the late 1890s, with a very limited organizational method.

I started the library document, and then shared it with my band council (students) who were able to complete the spreadsheet with all of our concert band and jazz band repertoire.

As a long-term project, I am entering data about each piece of music so that I know the style, the appropriate level for students, and which years I have performed it. Redesigning my curriculum and programming my concerts will be a much more simplified process with this type of database.

As other band directors from the district seek to borrow music, I can share the entire library with a click of a button, rather than looking up information about each individual piece.

#### **Google Forms:**

# **[Band](https://docs.google.com/a/fargoschools.org/spreadsheet/viewform?formkey=dGhaRXVKc3pzWU8wRThQRmx2MGpYT0E6MQ) [Lettering](https://docs.google.com/a/fargoschools.org/spreadsheet/viewform?formkey=dGhaRXVKc3pzWU8wRThQRmx2MGpYT0E6MQ) [Form](https://docs.google.com/a/fargoschools.org/spreadsheet/viewform?formkey=dGhaRXVKc3pzWU8wRThQRmx2MGpYT0E6MQ)**

**Use**: School **Purpose**: Students submit information for a letter in high school band. **Shared With**: Public

As I try to go paperless in my classroom, I also try to look for ways for students to self-monitor their progress. A lettering policy is shared with my band students at the beginning of the year. At the end of the year, students who have met the requirements for lettering fill out this form, which sends the information to a secure spreadsheet. I can then confirm whether the student did in fact deserve a letter (I have not had a student lie), and then export the information for certificates to be printed.

## **[Concert](https://docs.google.com/spreadsheet/viewform?formkey=dFhCVC1lX0hUdDg1R3gwZDFTSmdIeXc6MQ#gid=0) [Critique](https://docs.google.com/spreadsheet/viewform?formkey=dFhCVC1lX0hUdDg1R3gwZDFTSmdIeXc6MQ#gid=0) [Form](https://docs.google.com/spreadsheet/viewform?formkey=dFhCVC1lX0hUdDg1R3gwZDFTSmdIeXc6MQ#gid=0)**

**Use**: School **Purpose**: Students submit concert critique assignments **Shared With**: Public

The standard concert critique form that has been used by music teachers for generations is digitized. Now students can take notes at a concert, enter short paragraphs online, and it is automatically submitted to me over a spreadsheet.

No more "lost" concert critiques. Entries are followed by a

timestamp which lets me know when a student submitted their response. If a student wants to check and see if they completed it for the semester I can simply use Control-F to search for the student's name instead of searching through a pile of papers.

# **[Pep](https://docs.google.com/spreadsheet/viewform?formkey=dFg2Yl8zdHhpMnA4MHFoU3dLbk9pUkE6MQ#gid=0) [Band](https://docs.google.com/spreadsheet/viewform?formkey=dFg2Yl8zdHhpMnA4MHFoU3dLbk9pUkE6MQ#gid=0) [Survey](https://docs.google.com/spreadsheet/viewform?formkey=dFg2Yl8zdHhpMnA4MHFoU3dLbk9pUkE6MQ#gid=0)**

**Use**: School **Purpose**: Designed to get feedback from students regarding pep band requirements. **Shared With**: Public

Google Forms are a great way to get feedback from students. I have a couple of computers set up in class and students line up during rehearsal to fill out the survey.

When the information is submitted, I can access the result in a spreadsheet and view a summary of responses with a click of a button.

#### **Google Presentations:**

# **[Religion](https://docs.google.com/present/edit?id=0AfZcBtAfeGEwZGZraGpidnNfNDRmbnR3NndoYg&authkey=CIvQwMcH&authkey=CIvQwMcH) [Class](https://docs.google.com/present/edit?id=0AfZcBtAfeGEwZGZraGpidnNfNDRmbnR3NndoYg&authkey=CIvQwMcH&authkey=CIvQwMcH) [Presentation](https://docs.google.com/present/edit?id=0AfZcBtAfeGEwZGZraGpidnNfNDRmbnR3NndoYg&authkey=CIvQwMcH&authkey=CIvQwMcH)**

**Use**: College Course **Purpose**: Designed 2-hour presentation with group members across the United States. **Shared With**: Project members

I was assigned a group presentation while I was away on band tour in college. Instead of falling behind on my studies, I was able to collaborate with my classmates over the internet to design a slideshow to accompany our presentation.

I remember my own experiences as a student and as I listen to students today complain about group projects, it is usually due to the unequal distribution of work between group members. By viewing revisions, it's easy to see who did the lion's share of the work.

### **PART THREE: TIPS AND TRICKS**

# **Commenting: An English Teacher's Dream**

Not only can you collaborate in real time with peers on the actual content of the document, but you can also add comments for the document editor to take a look at.

On the upper-right hand corner of the screen (next to the share button) is the "Comments" button. Clicking it will allow you to make comments on the document, which can be viewed by anyone who has appropriate access.

Red pens are no longer necessary to edit a paper. Instead, add it to the comments section, and when the students has revised the paper, they can click to resolve the issue. Disagree on how the issue has been resolved? Click on the comment again, and it will be re-opened for further discussion.

But perhaps you would rather leave a comment that refers to a specific part of a student's paper. Simply highlight the text, right-click and select "comment" (or use Control-Alt-M), and a comment box will be tied to the particular piece of text. On spreadsheets, comments can be tied to individual cells instead of strands of text.

Perhaps the dream turns into more of a nightmare scenario with the inclusion of Google's chat client into individual documents. A way to possible alleviate this issue is by having students share all documents with the teacher, so that any time during class, the teacher could pull up the document to make sure that students are staying on task.

# **Revision History:**

With all of the changes and edits flying by, it can be difficult to keep track of who has done what to the document. By pressing Ctrl-Alt-G or accessing File-See revision history, you can get a step-by-step progression of all of the edits to your document.

Similar to Wikipedia entries, this allows the owner of the document to revert the document to previous save points. I don't need to preach to the choir about the merits of this, no doubt we all have that one student who will casually decide to delete the assignment and blame it on a computer glitch... Now you can see who made each edit at each time Google saved the document.

Want to see who has been doing the bulk of the work editing that group project you assigned? Browse through the entries of the revision history, and its usually pretty obvious who has been actively working on the document.

# **Google Docs to Google Drive:**

Google initially launched its document hosting suite as "Google Docs" or "Google Documents." Recently however, Google prompts users to switch over to Google Drive, which in essence looks the same as Google Docs.

But this wasn't merely a branding change for Google. As Google has branched out to include a variety of documents as well as bolstered the storage space for its users, it also took on the functionality of DropBox and other services that allow users to synchronize files between different devices all via

their cloud storage.

Don't worry if you're a Mac user; Google offers the storage drive for both Macs and PCs. On the bottom of the lefthand sidebar on your Docs/Drive home, there is a link to "Download Google Drive." When the application has been installed, you be able to sign into your Google Account. It might take a minute or two, but eventually all of your documents should appear in the Drive with little green check marks on the document icons. That check mark indicates that the file is synchronized with the cloud storage.

Now you can feel free to edit, batch upload, or download documents, all from the Google Drive on your computer which is synchronized with the online Google Drive storage.

# **Uploading Documents:**

Aside from using the Google Drive PC client, you can also upload documents straight from the Google Drive website. On the left sidebar, next to the "Create" button is a red and white icon of an upwards arrow and a storage drive.

By clicking the upload button, you will be able to choose to simply upload any kind of document to your drive, or you can automatically choose to convert Microsoft and Open Office documents into their respective Google Docs formats.

Note that converting the documents to Google Docs can take more storage space. When you click the upload icon, you can see the amount of data you currently have stored, as well as the percentage of the storage drive that you have used.

When Google Docs was first introduced, members were allotted one gigabyte of space. With the introduction of Google Drive, users are now given five gigabytes. More storage can also be purchased from Google. I would assume, just as they continue to provide more free storage space for GMail, and as cloud storage costs continue to decrease (relatively), that larger storage volumes will be available for free as Google Drive develops.

# **Downloading/Publishing Documents:**

Downloading documents from Google Docs and converting it to its respective Microsoft Office format is even easier than uploading! Simply access File-Download as-(and choose your file type). I am writing this eBook on Google Documents, and it will be released in .pdf form. All it took was a click of a button, and Google Docs could publish it.

If you want to publish one of your documents online (think about creating a Google Site for your classroom), you can easily get the HTML code for your site under File-Publish to the web. The great part about this is that you can continue to edit your Google document, and it will be automatically updated on any website that you have published it on!

# **Templates:**

To get you started quickly with a new document, go to File-New-From template. Here you will find thousands of templates that other Google Docs users have created. There are both advantages and disadvantages to Google Doc templates; while it's great to have access to lots of different templates, it is also hard to sift through the documents for the most professional ones.

#### **The Future of Google Docs:**

From the home screen of your Google Drive, click Create-More-Get more apps. Google has now begun to allow third party applications to interact with Google Documents. Unfortunately, many of these services are premium, and have a monthly or annual cost. But great tools are becoming increasingly available, providing the ability to sign documents digitally, collaborate on videos, and edit pictures. Check with your school IT person to see if the school is interested in adopting any of these additional resources.

## **PART FOUR: GOOGLE TUTORIALS**

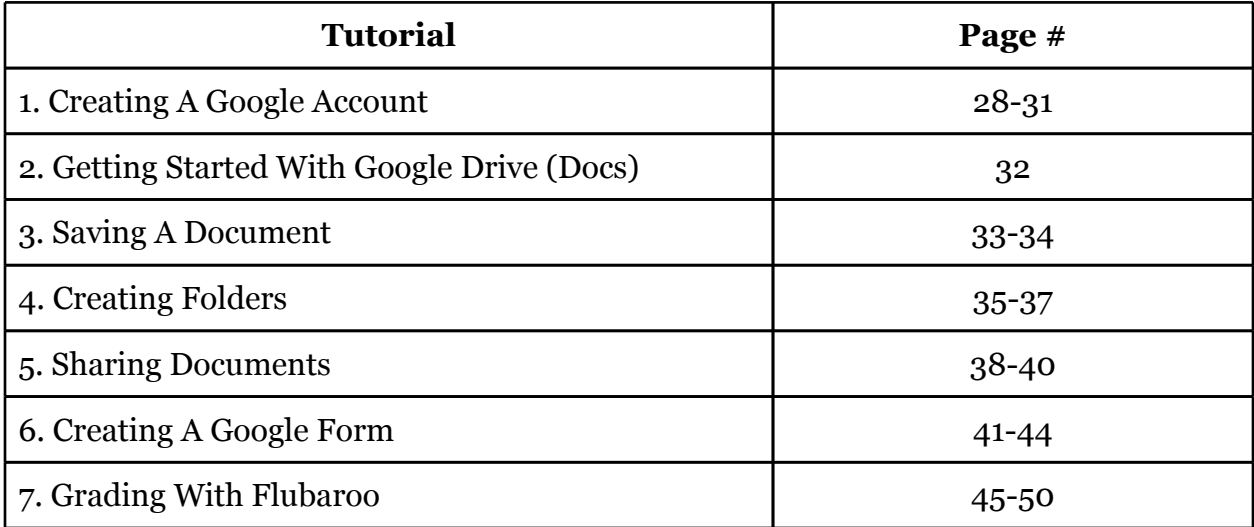

#### **1. How to Create a Google Account**

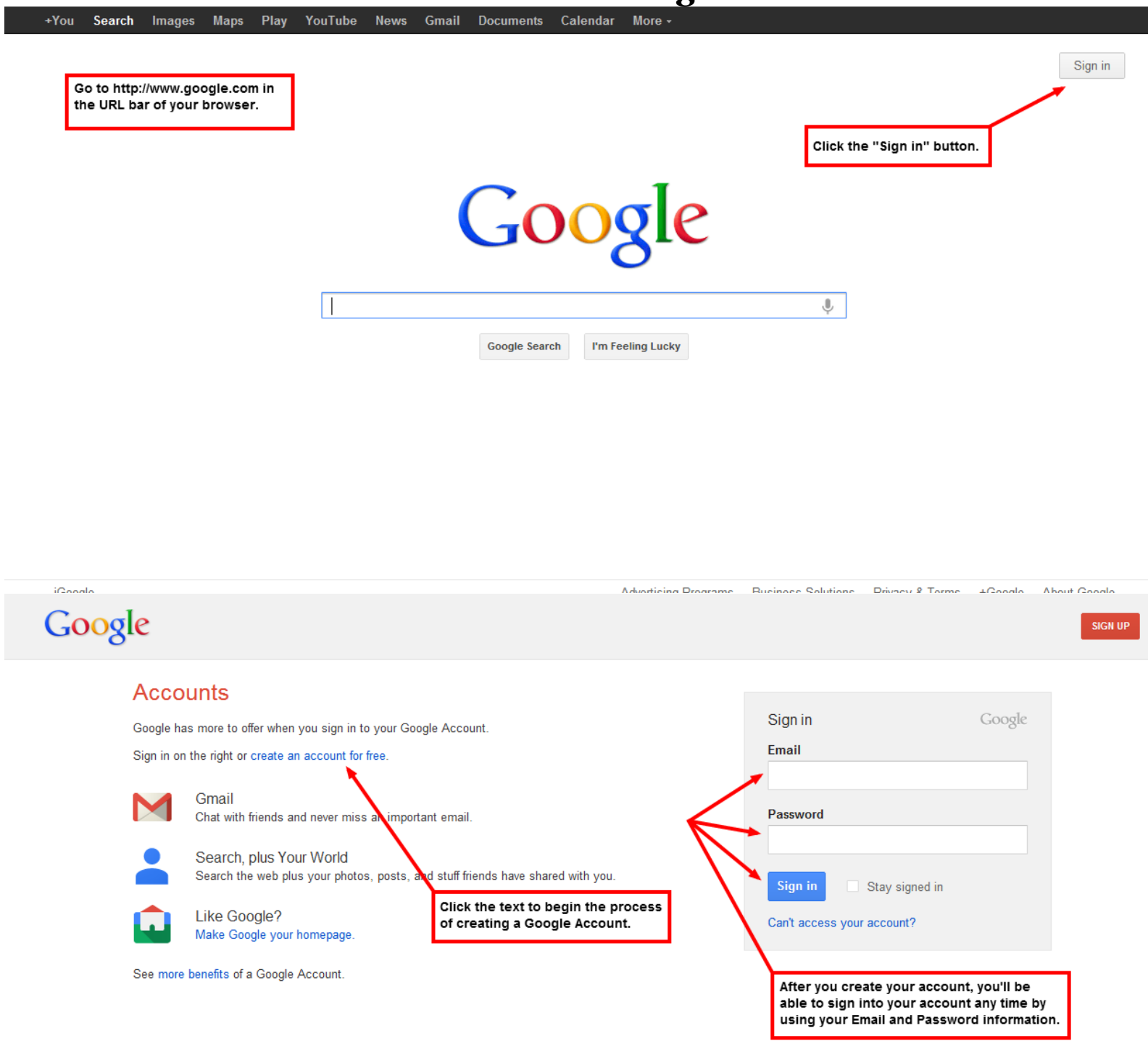

 $\frac{1}{2} \frac{1}{2} \frac{1}{2} \frac{1}{2} \frac{1}{2} \frac{1}{2}$ 

 $\Box$ 

## Google

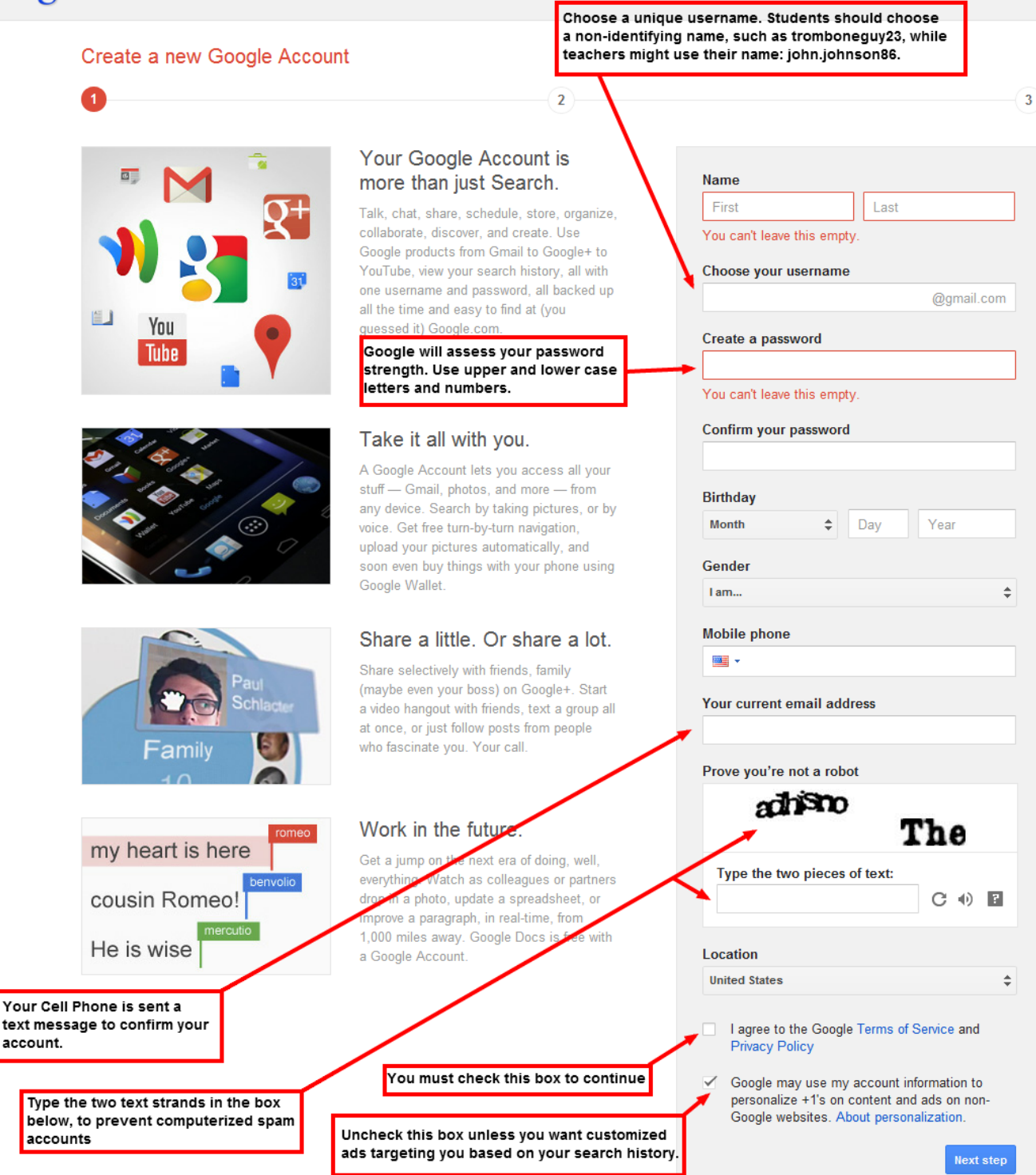

Sign in

English

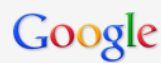

You can add a profile picture now, or continue with the next step to finish your registration

Create your profile

#### Your profile

 $\left( \mathbf{1}\right)$ 

Now that you have a Google Account, create your Google profile. t's how you represent yourself publicly on the web, and helps friends and family find each other easily. Your profile also lets you publicly "+1" things you love d the web, so you and your friends benefit from each other's impeccable tast  $-$  in search results, on sites across the web, even on ads. Your profile is pub and can include as little as your name, or as much as you feel like adding it's up to you. About profiles.

#### About Google+

Google+ is more than just another site to visit. It's a new way to communicate across all of Google. Whether you're using Maps, Gmail, YouTube, Search, or any other Google product, Google+ makes it easy to share the right things with the right people. About Google+.

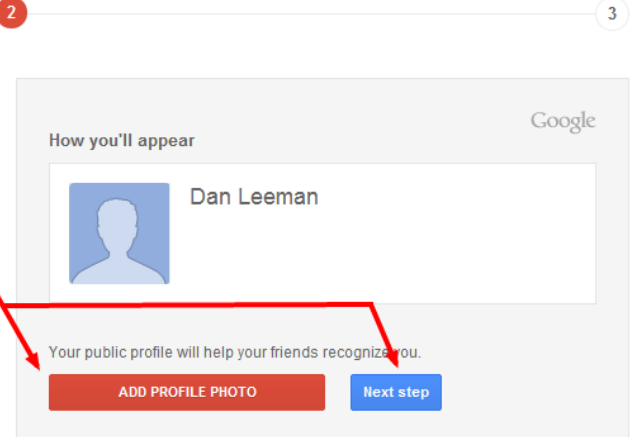

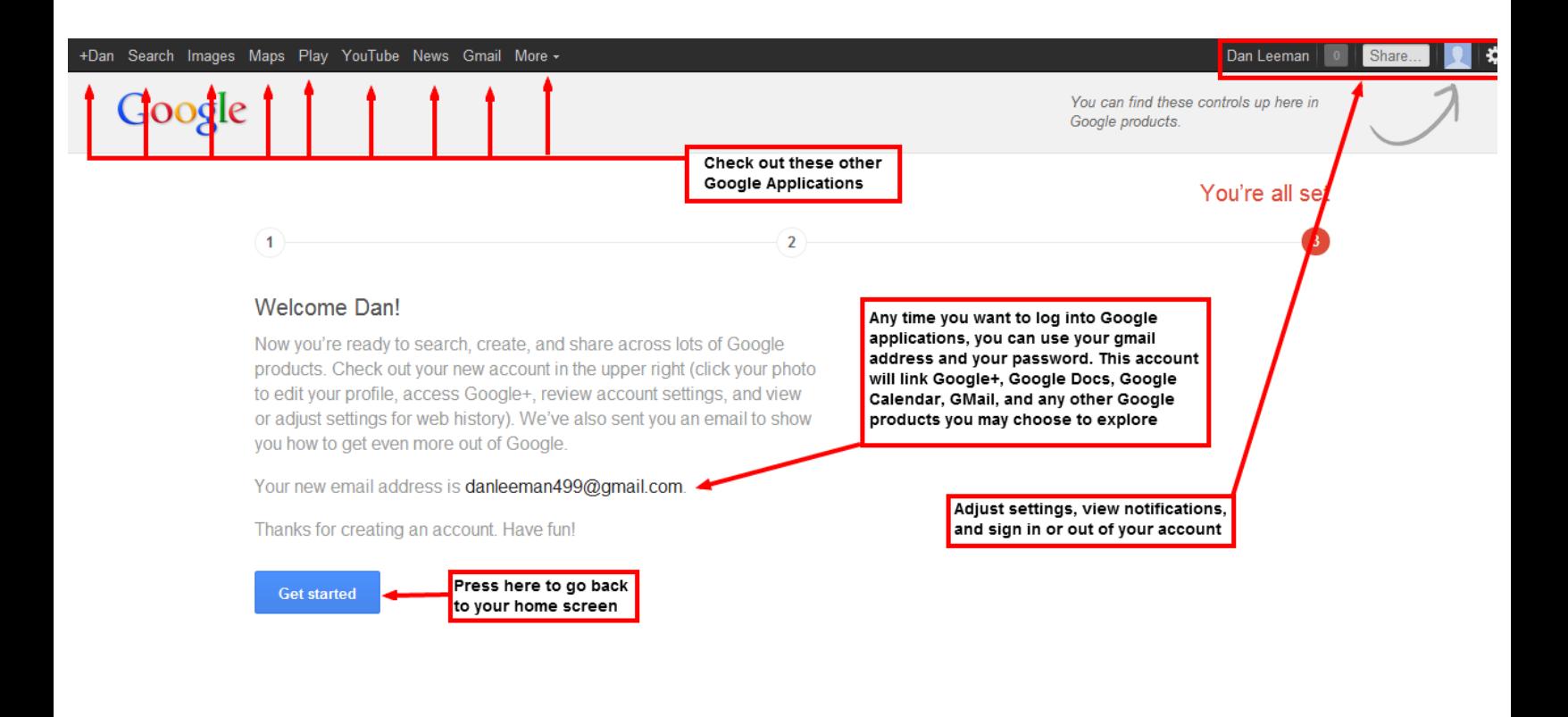

@ 2012 Concile Terme of Renvise Drivery Doliny Hale

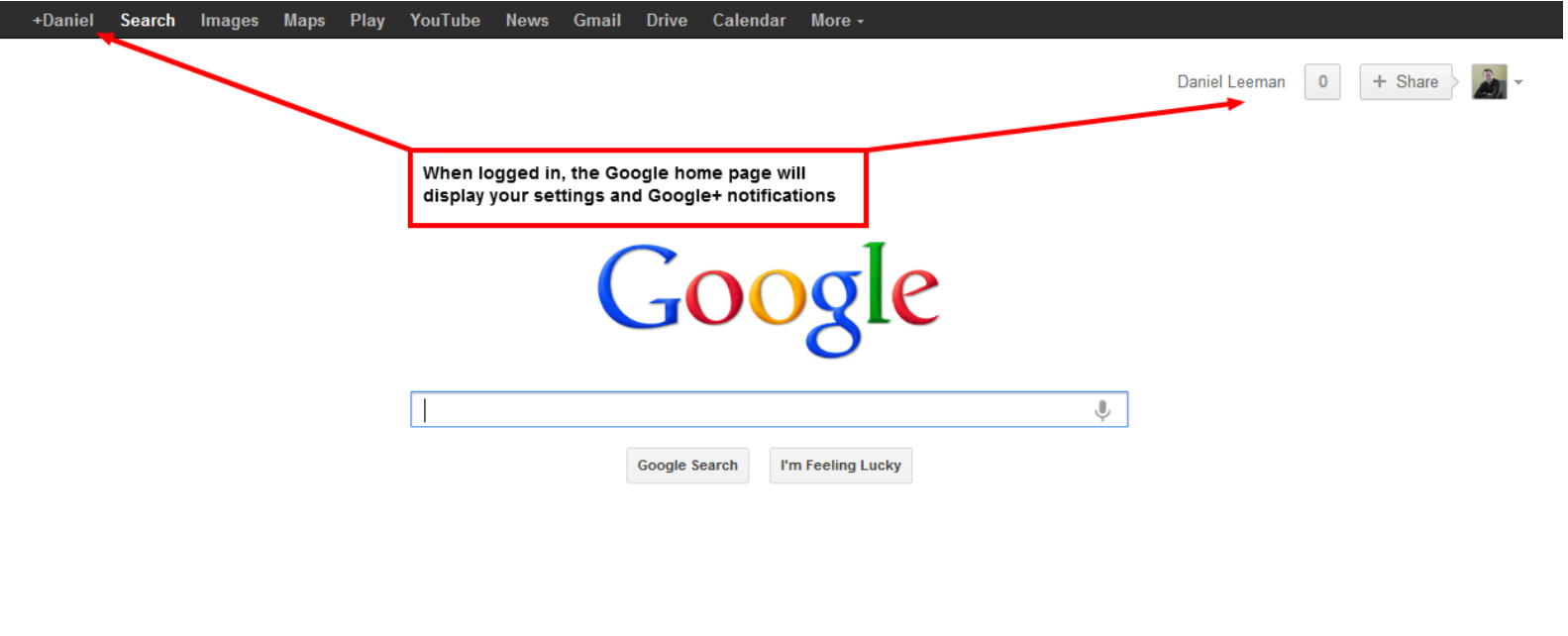

iQoodo - Chango hackaround image

П

Advartising Dragmane - Rusinage Solutions - Drivery & Tarme - ACoasta - About Coasta

#### **2. Getting Started With Google Drive (Docs)**

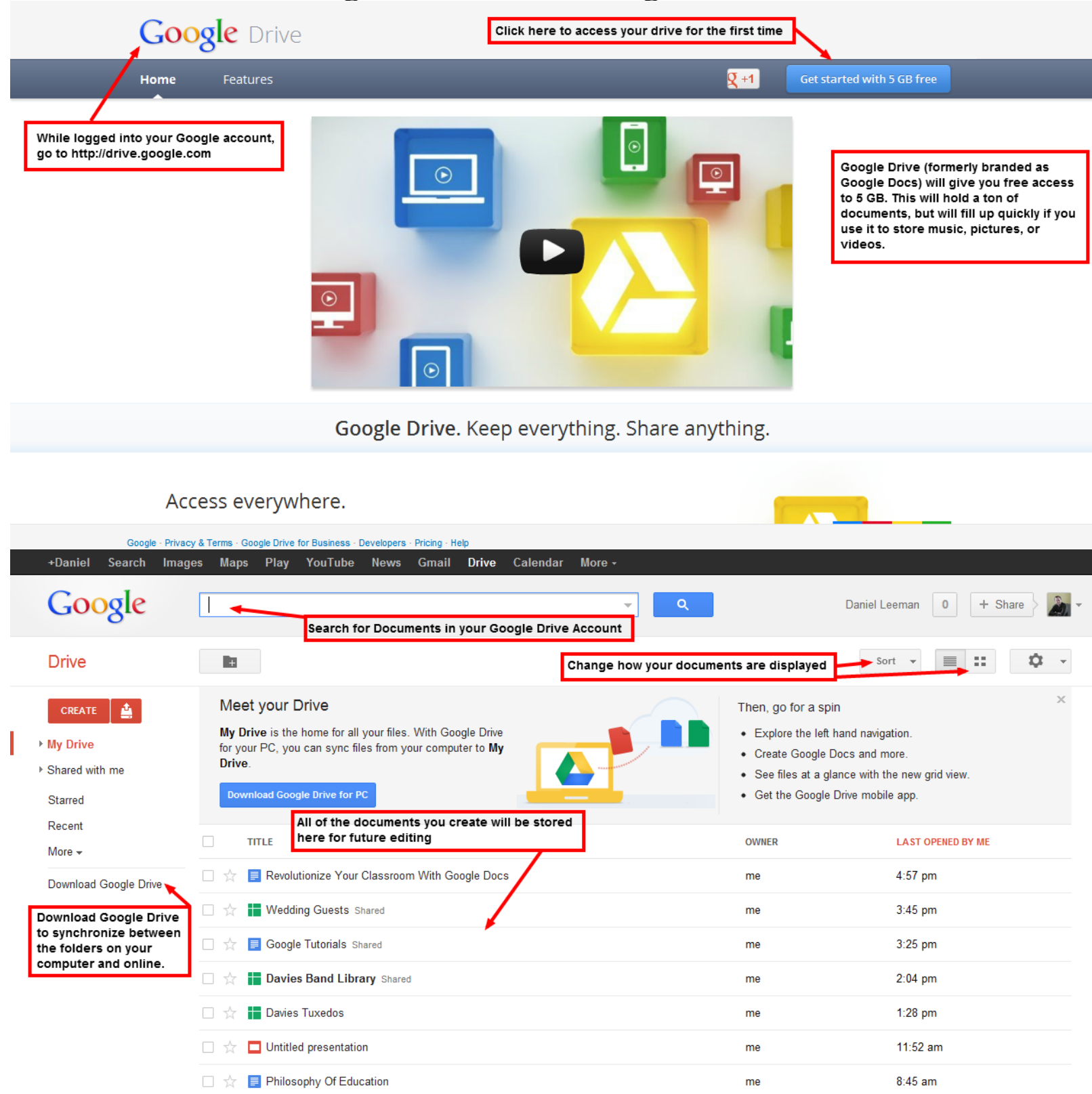

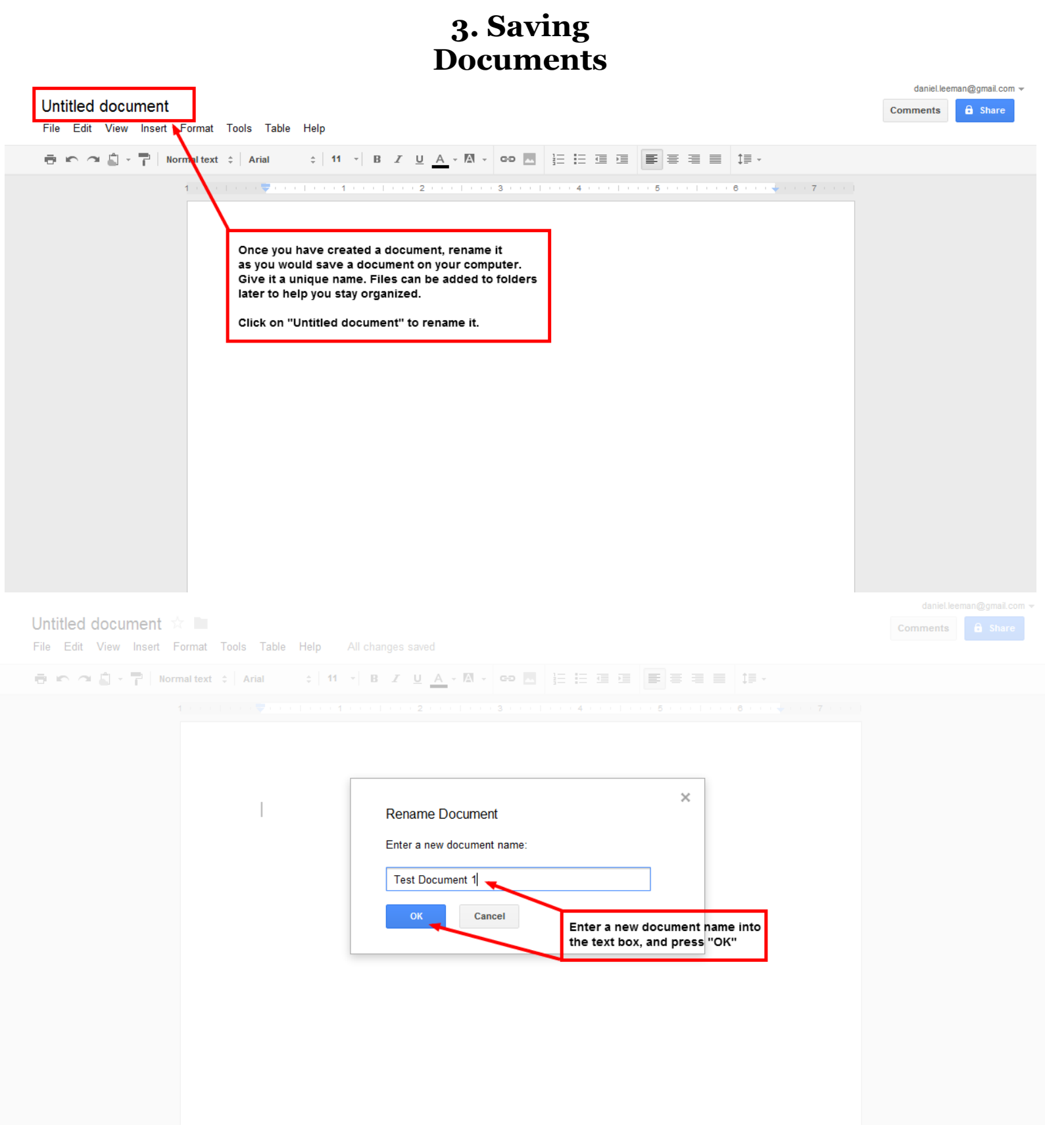

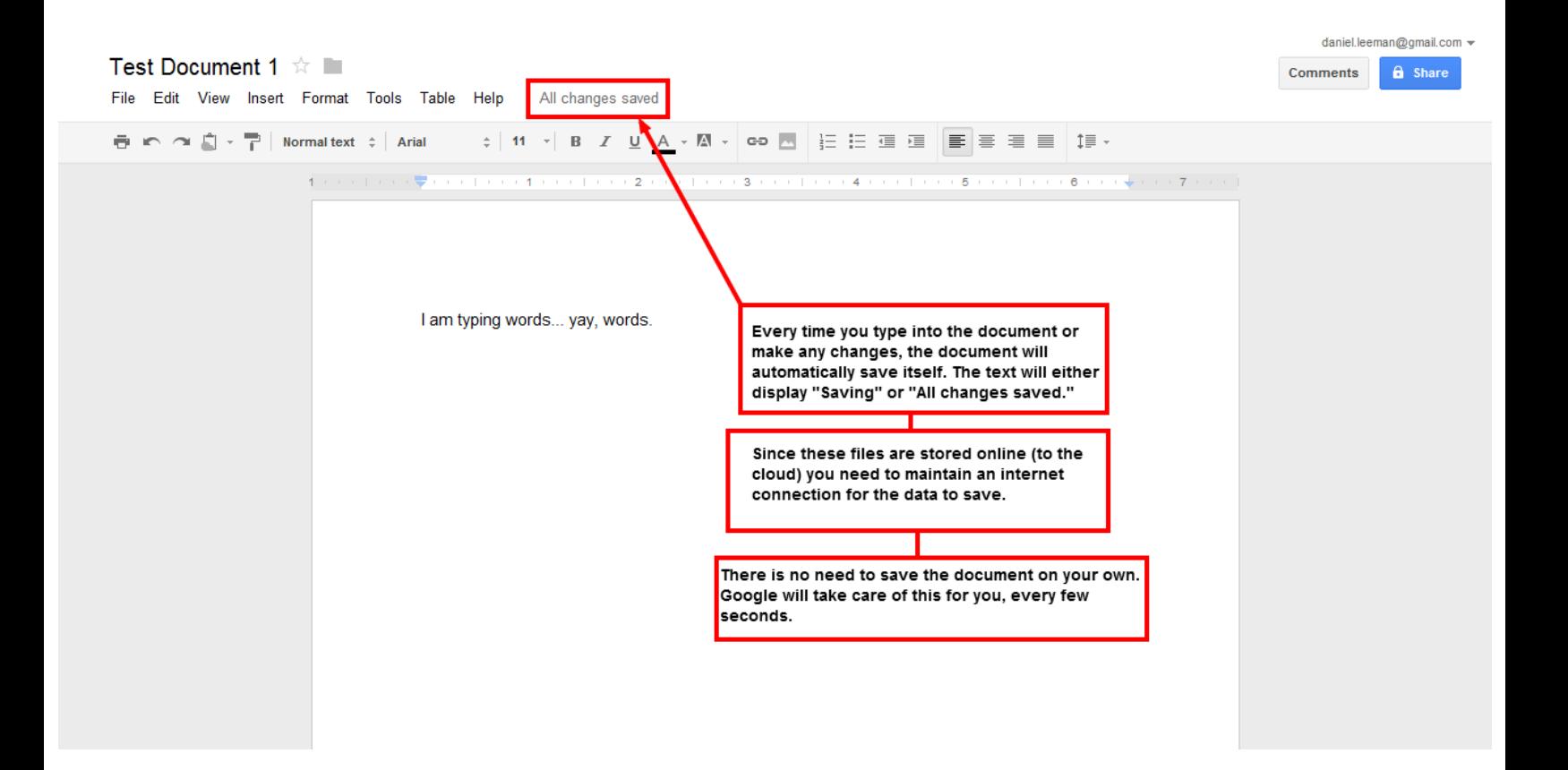

#### **4. Creating Folders** Calendar More +Daniel Search Images **Maps** Play YouTube **News** Gmail **Drive** Google Q daniel.leeman@gmail.com  $\bullet$ + Share Ų Click on this button to create a new folder **Drive** Ŀ. Sort Meet your Drive Then, go for a spin CREATE 査 My Drive is the home for all your files. With Google Drive • Explore the left hand navigation. ▶ My Drive for your PC, you can sync files from your computer to My • Create Google Docs and more. Drive. ▶ Shared with me • See files at a glance with the new grid view. Download Google Drive for PC • Get the Google Drive mobile app. Starred Recent **LAST EDITED BY ME TITLE** OWNER More  $\sim$  $\Box$ ☆ Google Tutorials Shared me  $10:44$  am Download Google Drive Test Document 1 10:33 am 口☆ me 口立 ■ Revolutionize Your Classroom With Google Docs  $8:57$  am me 口☆ Davies Band Library Shared May 29 me Wedding Guests Shared May 29 me □ ☆ ■ Davies Tuxedos me May 29 Untitled presentation May 29 口☆ me Google **Drive**  $\mathbb{R}^n$ Meet your Drive Then, go for a spin My Drive is the home for all your files. With Google Drive · Explore the left hand navigation. Mv Drive for your PC, you can sync files from your Create Google Docs and more. Drive.  $\times$ ▶ Shared with me • See files at a glance with the new grid view New folder Starred Add a name for the folder. Please enter a name for the new folder: and click "Create" Recent **TITLE** New Folder More  $\sim$ Test Document 1 me  $11:11$  am Create Cancel Download Google Drive Google Tutorials Shared  $11:09$  am me Revolutionize Your Classroom With Google Docs  $8:57$  am me Davies Band Library Shared May 29 me **Wedding Guests Shared** me May 29 Davies Tuxedos May 29 me

□ ☆ □ Untitled presentation

Revolutionize Your Classroom With Google Docs - 36

me

May 29

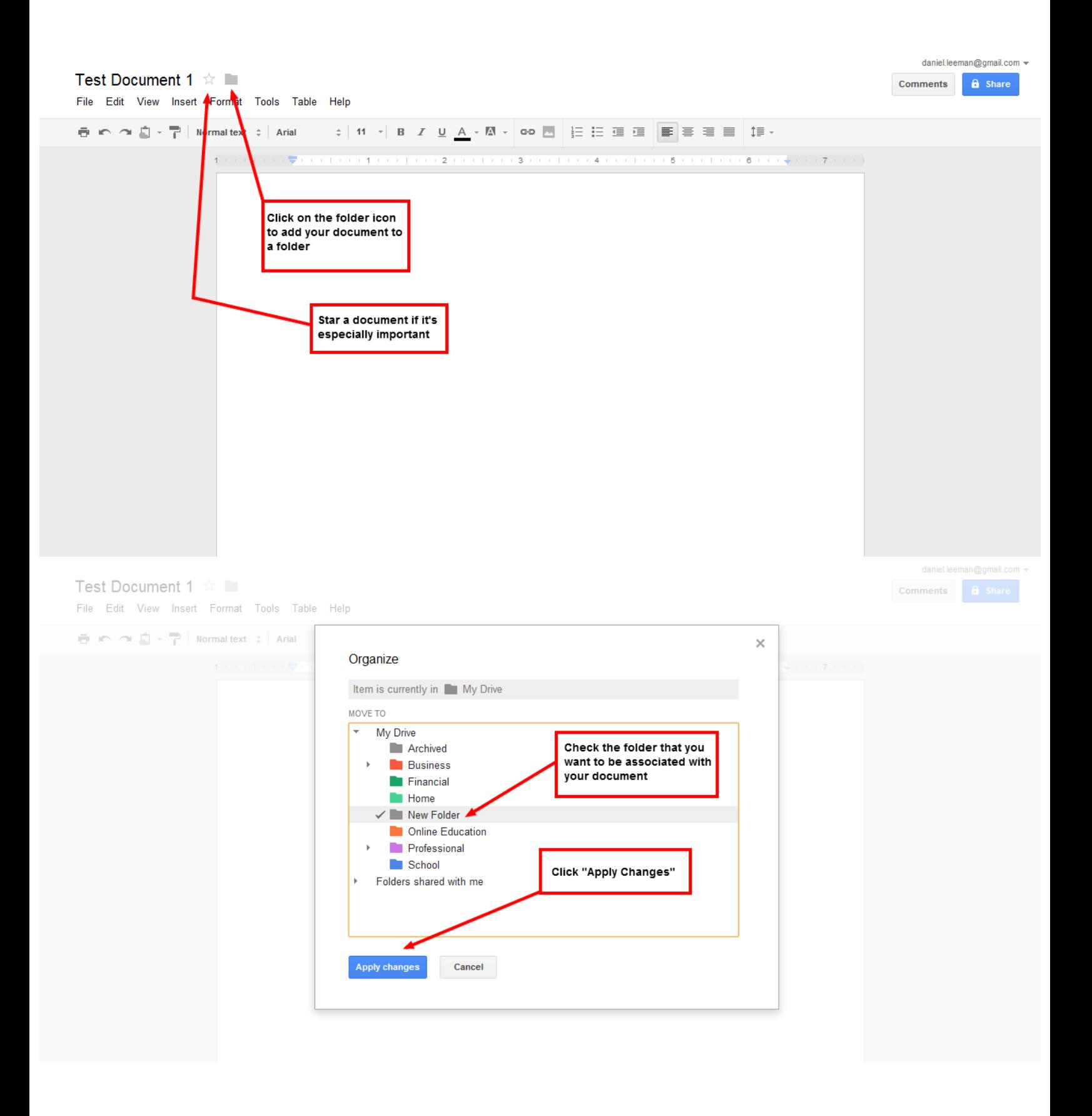

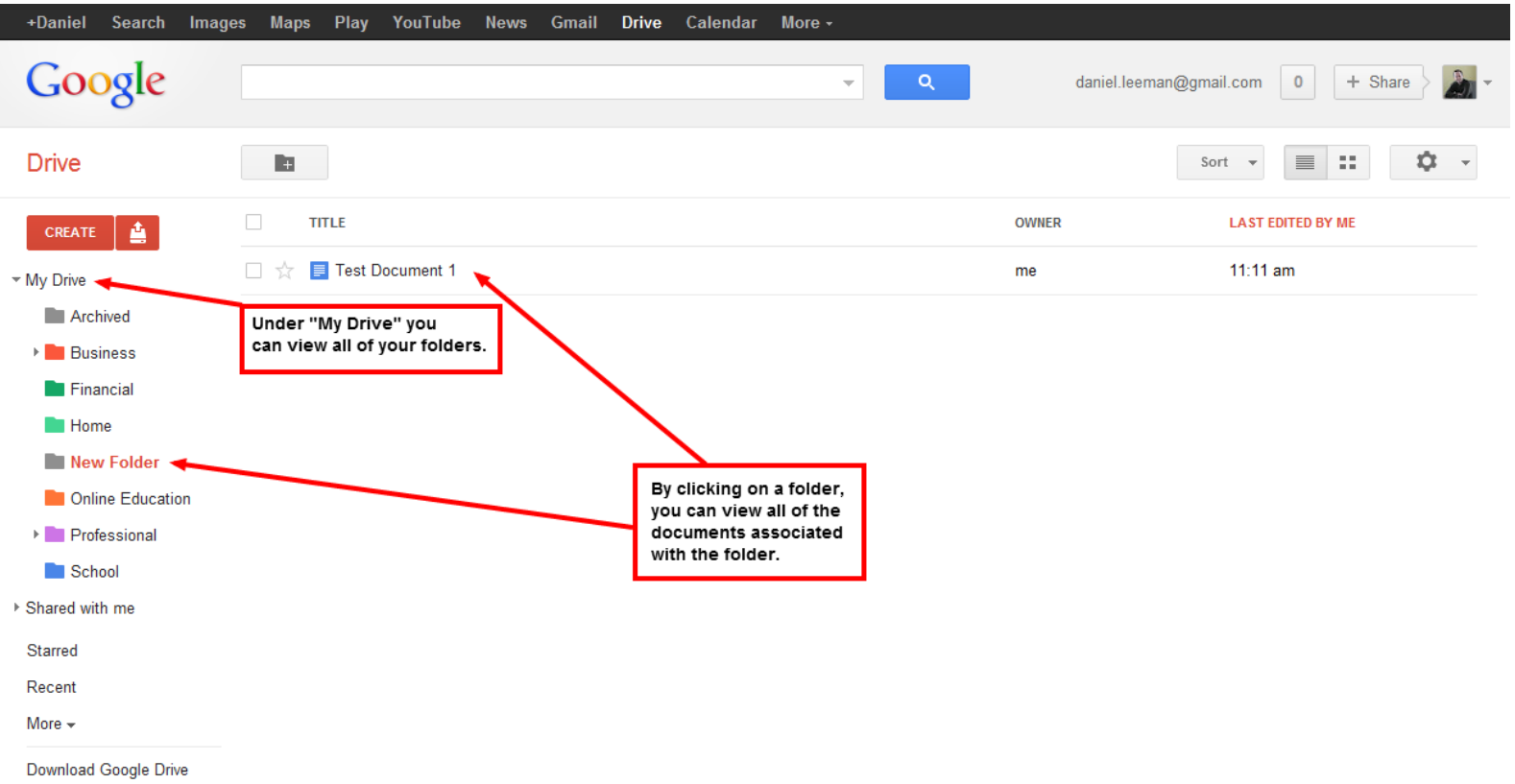

ι.

 $\begin{array}{c} \hline \end{array}$ 

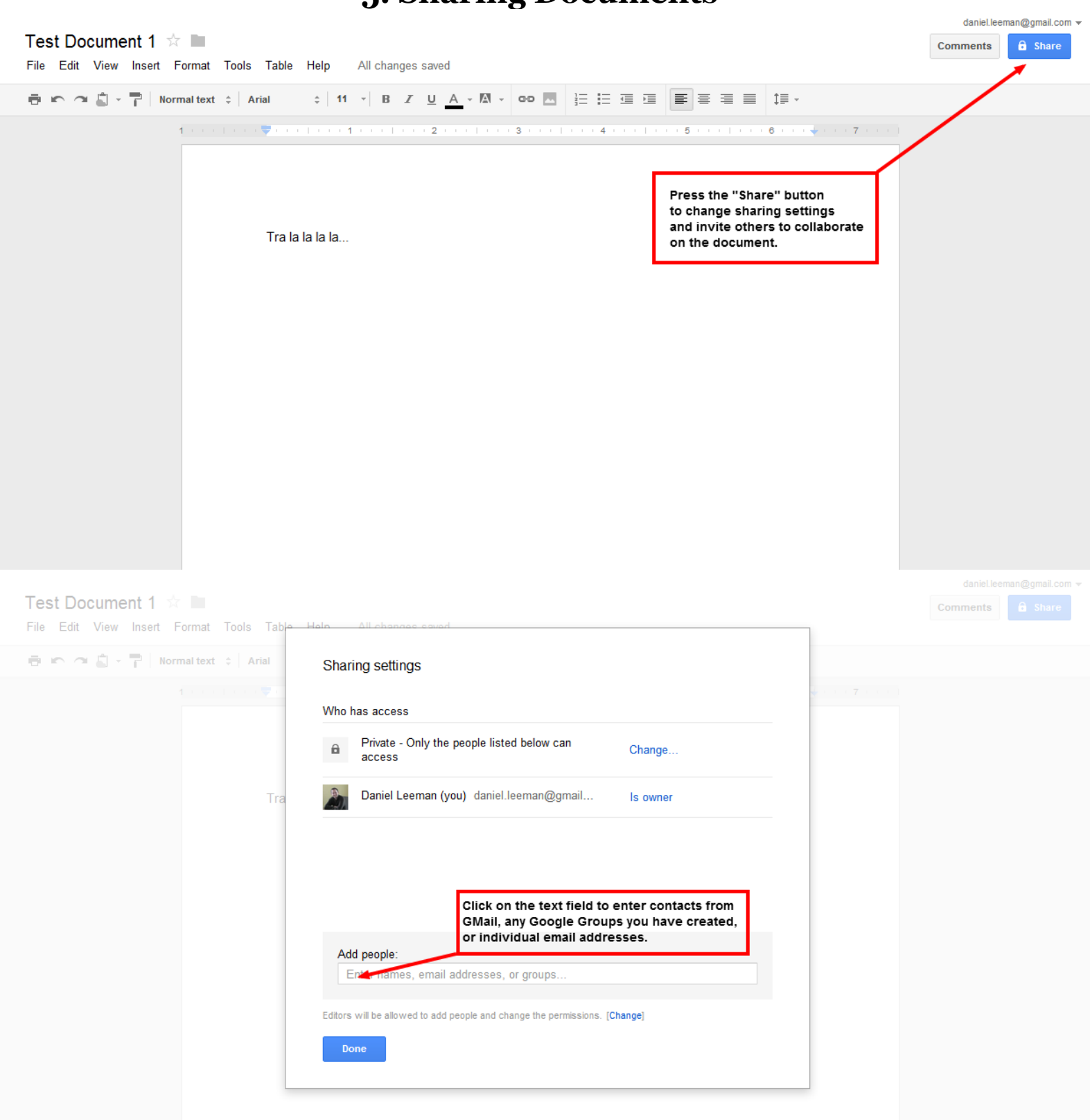

Revolutionize Your Classroom With Google Docs - 39

# **5. Sharing Documents**

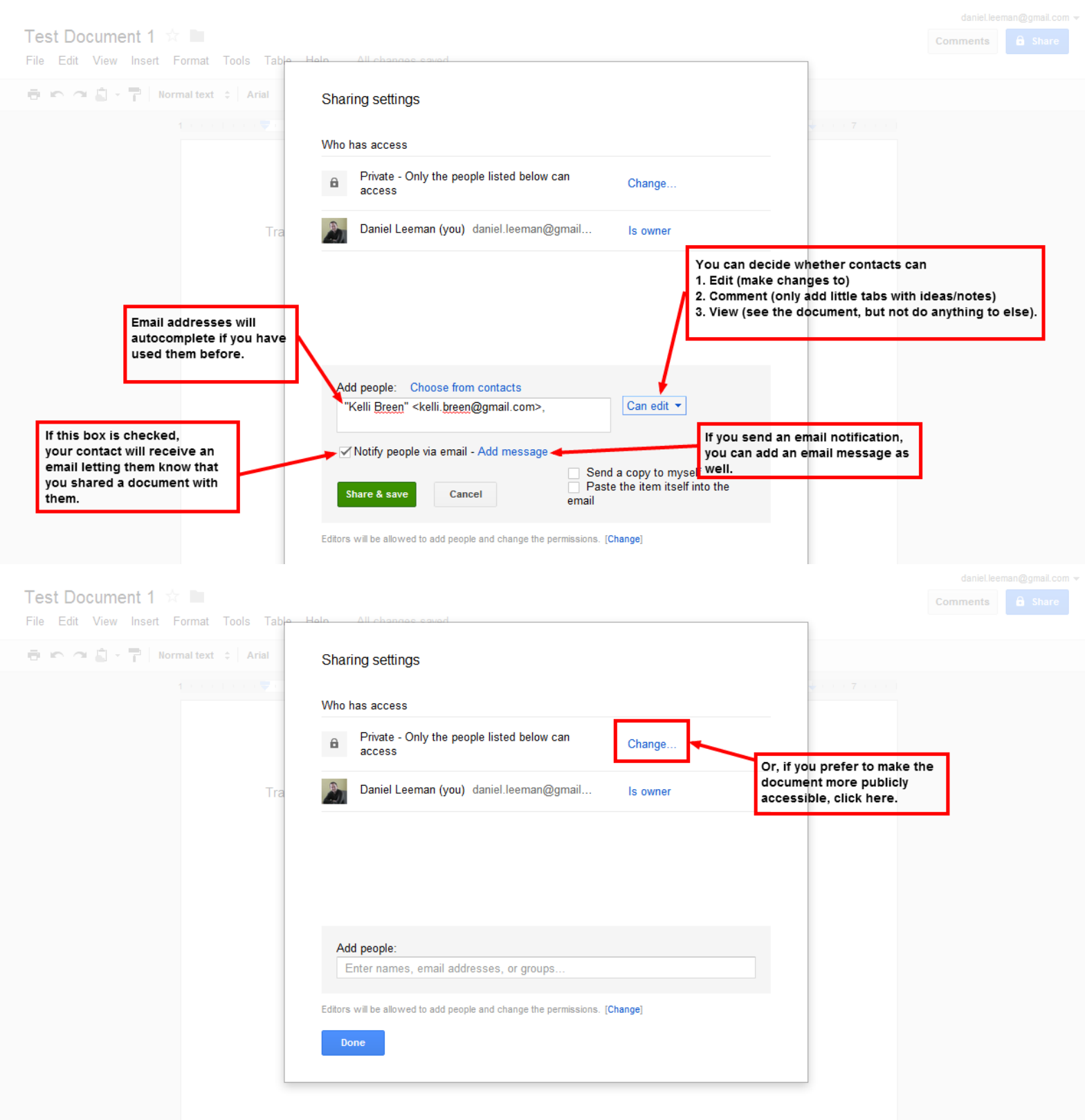

![](_page_40_Picture_0.jpeg)

After sharing the document, you can go back and edit the sharing settings at any time if you are the owner of the document.

Once you have shared a document, your contacts can log into their Google account and access the document on their own home screen at [http://drive.google.com](http://drive.google.com.)

# **6. Create A Google Form**

![](_page_41_Picture_19.jpeg)

![](_page_42_Figure_0.jpeg)

![](_page_42_Picture_22.jpeg)

![](_page_43_Picture_53.jpeg)

their respective results are automatically entered into

their own columns

 $\frac{1}{24}$ 

 $\sim$  $\equiv$ 

minimize cheating.

 $\mathcal{O}(L_{\rm{max}})$  and  $\mathcal{O}(L_{\rm{max}})$ 

 $\begin{array}{|c|c|}\hline \textbf{1} & \textbf{1} & \textbf{1} \\ \hline \end{array}$ 

![](_page_44_Figure_0.jpeg)

#### **7. Grading With Flubaroo**

![](_page_45_Figure_1.jpeg)

![](_page_45_Picture_2.jpeg)

daniel.leeman@gmail.com =

daniel.leeman@gmail.com =

 $\theta$  Share

![](_page_45_Picture_93.jpeg)

![](_page_46_Picture_4.jpeg)

daniel.leeman@gmail.com =

Test Form 1 ☆ ■ **a** Share File Edit View Insert Format Data Tools  $\times$ No other viewers Flubaroo - Grading Step 1 きゅうじょう  $\frac{1}{2}$  % 123 - 10pt =  $f_{\times}$ Phoenix Show all formulas Ā  $\overline{R}$  $\mathsf H$  $\mathbf{J}$ Please select a grading option for each of the<br>questions in the assignment. Flubaroo has done its Welcome to Timestamp **Name** Em best to guess the best option for you, but you should FLUBAROO dddddd@  $\overline{2}$ check the option for each question yourself. **Teacher Key** 5/30/2012 19:49:53 Bob  $\overline{\mathbf{3}}$ xxxxxx@ 5/30/2012 19:50:16 Sue  $\overline{4}$ yyyyy@ 5/30/2012 19:50:34 Tyler  $\overline{5}$ aaaaaa $@$  $6\overline{6}$ 5/30/2012 19:50:42 Kari bbbbbb@ **Grading Option** Question 5/30/2012 20:10:38 Juan  $cccccc@$  $\overline{7}$ Select "Identifies Student"  $\overline{8}$ Identifies Student Name for names or email addresses.  $\overline{9}$  $10$ Identifies Student Email  $11$  $12$ 1 Point **Papital of Alabama?** You can also change the  $13$ point value of each question.  $\overline{14}$  $\boxed{\mathbf{r}}$ Capital of Alaska? 1 Point  $15$ 16 Capital of Arizona? 1 Point  $\overline{\phantom{0}}$  $17$ 18 1 Point  $\overline{\phantom{a}}$ Capital of Arkansas?  $19$ 20  $\overline{21}$  $\overline{22}$ Continue  $\overline{23}$  $24$  $25$  $\overline{1}$ Dhoopi **ALCOHOL:** daniel.leeman@gmail.com = Test Form 1  $\dot{\mathbb{Z}}$  $\theta$  Share File Edit View Insert Forma  $\times$ No other viewers Flubaroo - Grading Step 2  $B \cap \Delta$ Ĥ  $\bullet$  $\mathbf{q}_k$  $f_{\times}$ Phoenix Show all formulas  $\overline{A}$  $\overline{\mathsf{B}}$ J. Please select which submission should be used as the Answer Key. Typically this will Welcome to<br>FLYBAR00 be a submission made by you. All other submissions will be graded against the Answer Timestamp **Name** Key, so take care to ensure that you select the right one.  $\overline{2}$ **Teacher Key** 5/30/2012 19:49:53 Bob  $\overline{3}$ 5/30/2012 19:50:16 Sue  $\overline{4}$  $\overline{a}$ 5/30/2012 19:50:34 Tyler 6 5/30/2012 19:50:42 Kari 5/30/2012 20:10:38 Juan Choose one of the responses as an answer key. Select **Submission Time Name**  $\overline{8}$ You can go into your own form and enter in the  $\overline{a}$ correct answers, and lapel it "Teacher Key" or  $\circledcirc$ **Teacher Key** dddddd@hotmail.com  $10$ with your name to remind you which is the set of  $11$  $\circledcirc$ Wed May 30 2012 19:49:53 **Bob** xxxxxx@gmail.com correct answers.  $12$  $13$ Wed May 30 2012 19:50:16 Sue  $\odot$ yyyyyy@gmail.com  $\overline{14}$  $\overline{15}$  $\circledcirc$ Wed May 30 2012 19:50:34 Tyler aaaaaa@vahoo.com 16  $\overline{17}$ Wed May 30 2012 19:50:42 Kari bbbbbb@yahoo.com  $\circ$ 18 Wed May 30 2012 20:10:38 Juan  $19$ cccccc@hotmail.com  $\odot$  $\overline{20}$  $\overline{21}$  $\overline{22}$ Continue 23  $24$ 25  $\overline{1}$ **Canadian Columnial Dhoopiy**  $\mathbf{r}$  $\overline{\phantom{0}}$ 

![](_page_48_Picture_6.jpeg)

![](_page_49_Picture_95.jpeg)

![](_page_49_Figure_1.jpeg)

![](_page_49_Figure_2.jpeg)

daniel.leeman@gmail.com =

![](_page_50_Picture_55.jpeg)

![](_page_50_Picture_1.jpeg)

Thank you for taking the time to read my eBook:

Revolutionize Your Classroom With Google Docs

If you have found this material helpful, please feel free to share this eBook with others, or refer them to:

[http://MyPhilosophyOfEducation.com](http://myphilosophyofeducation.com)